## **容量市場システムマニュアル**

# **#E10 容量確保契約 金額算定結果**

**目次**

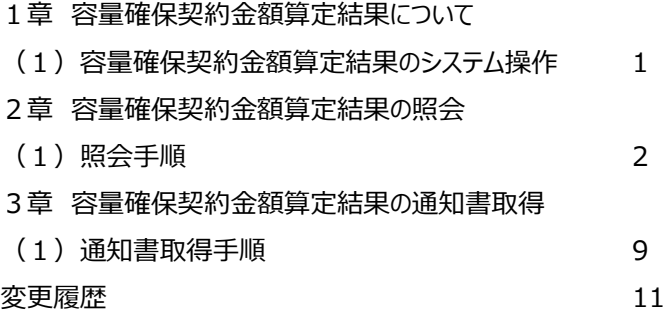

**電力広域的運営推進機関**

## **1章 容量確保契約金額算定結果について**

#### **(1)容量確保契約金額算定結果のシステム操作**

容量確保契約金額算定結果のシステム操作は、以下のとおりです。

実施する操作に該当するページを参照してください。

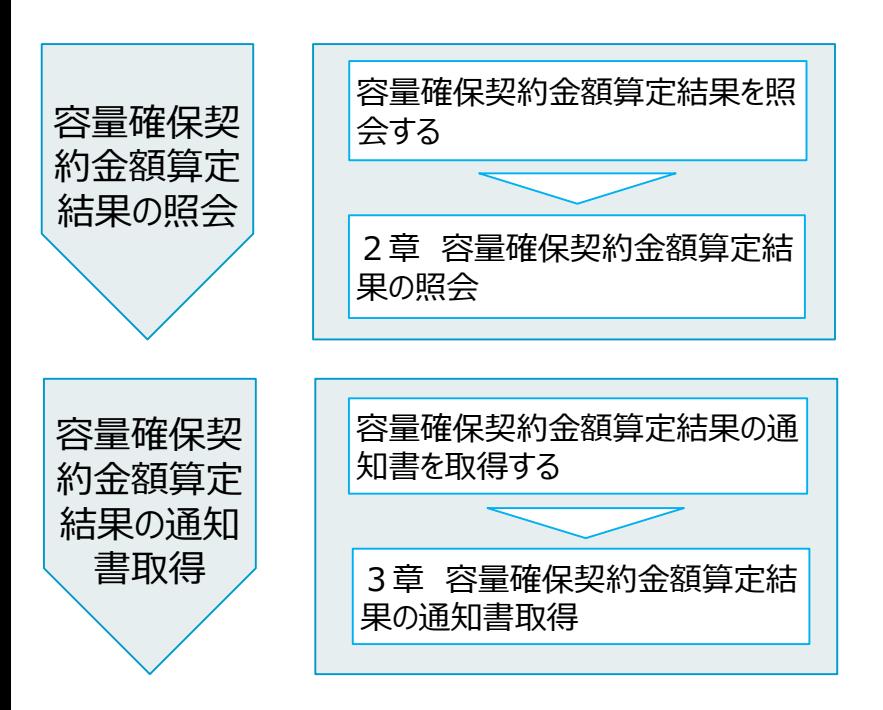

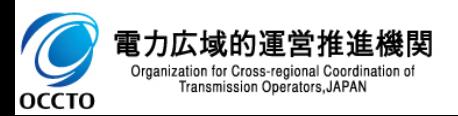

#### **(1)照会手順**

**① 画面左上部のメニューから、[容量確保契約金額(各月)算定結果一覧画面]をクリックしてください。**

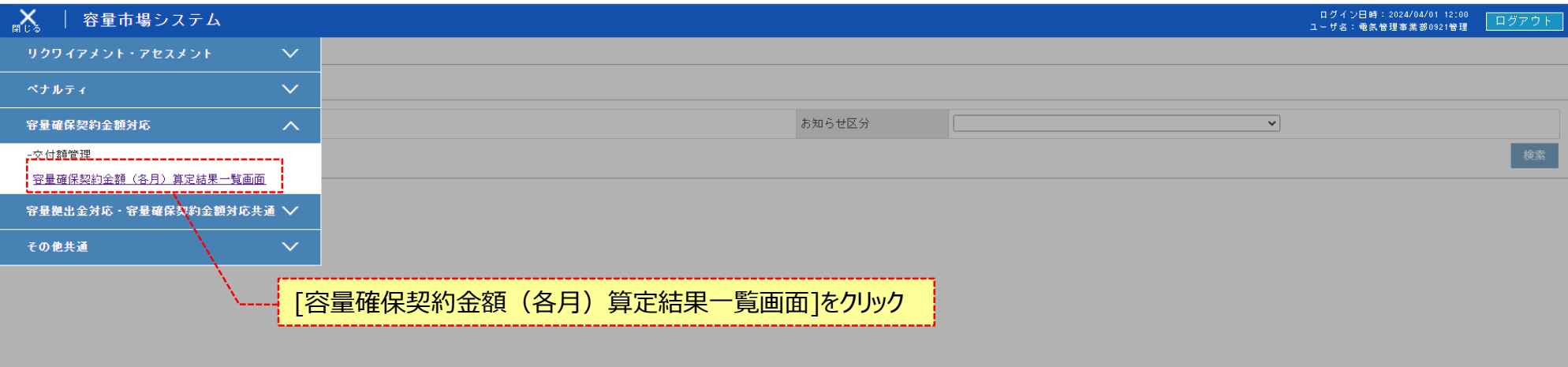

Copyright OCCTO. All Rights Reserved.

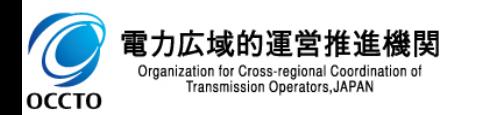

#### **(1)照会手順**

**② 容量確保契約金額(各月)算定結果一覧画面が表示されます。検索条件を入力した後、[検索]をクリックしてください。**

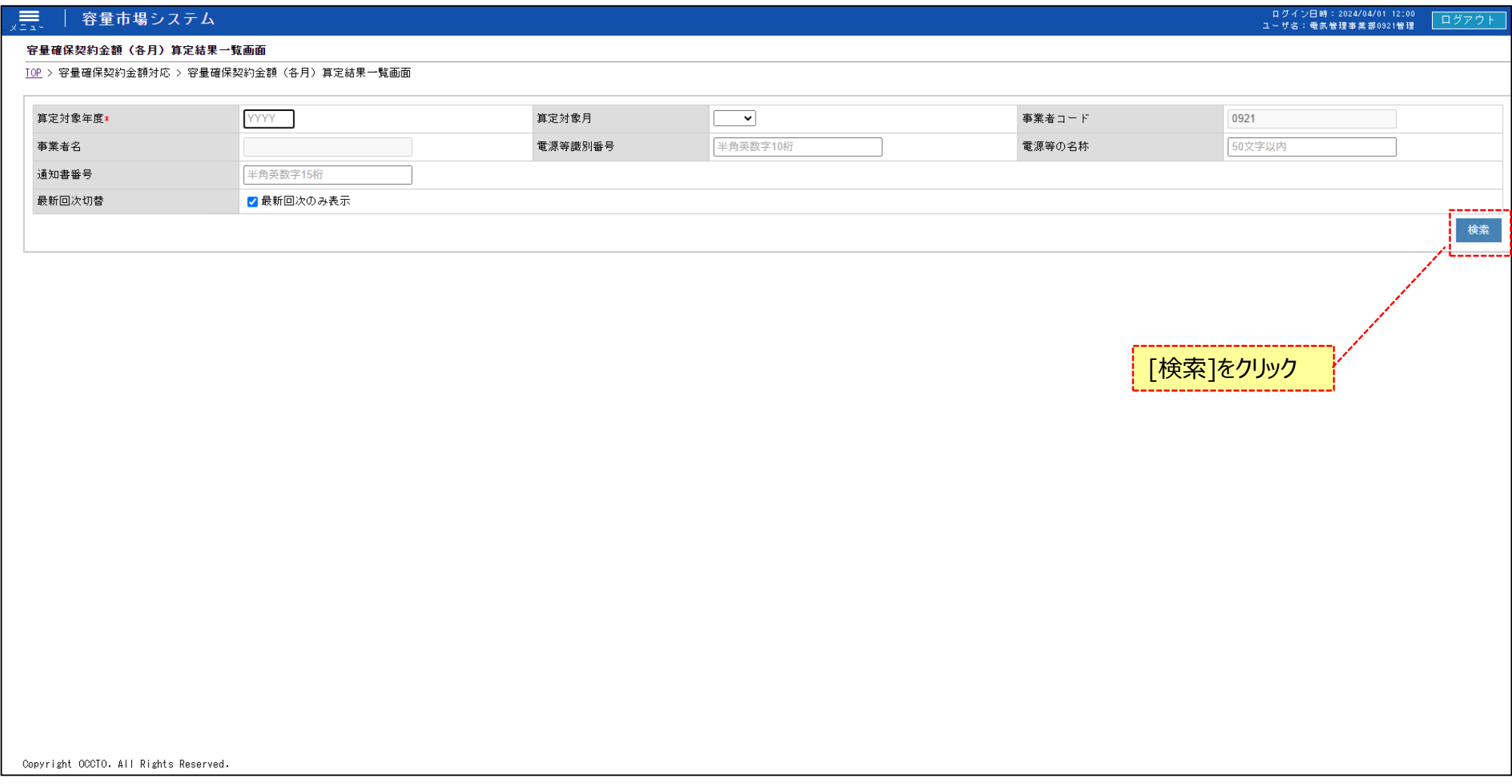

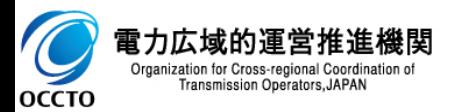

#### **(1)照会手順**

**③ 検索条件を入力し検索すると、算定状況一覧の検索結果が表示されます。**

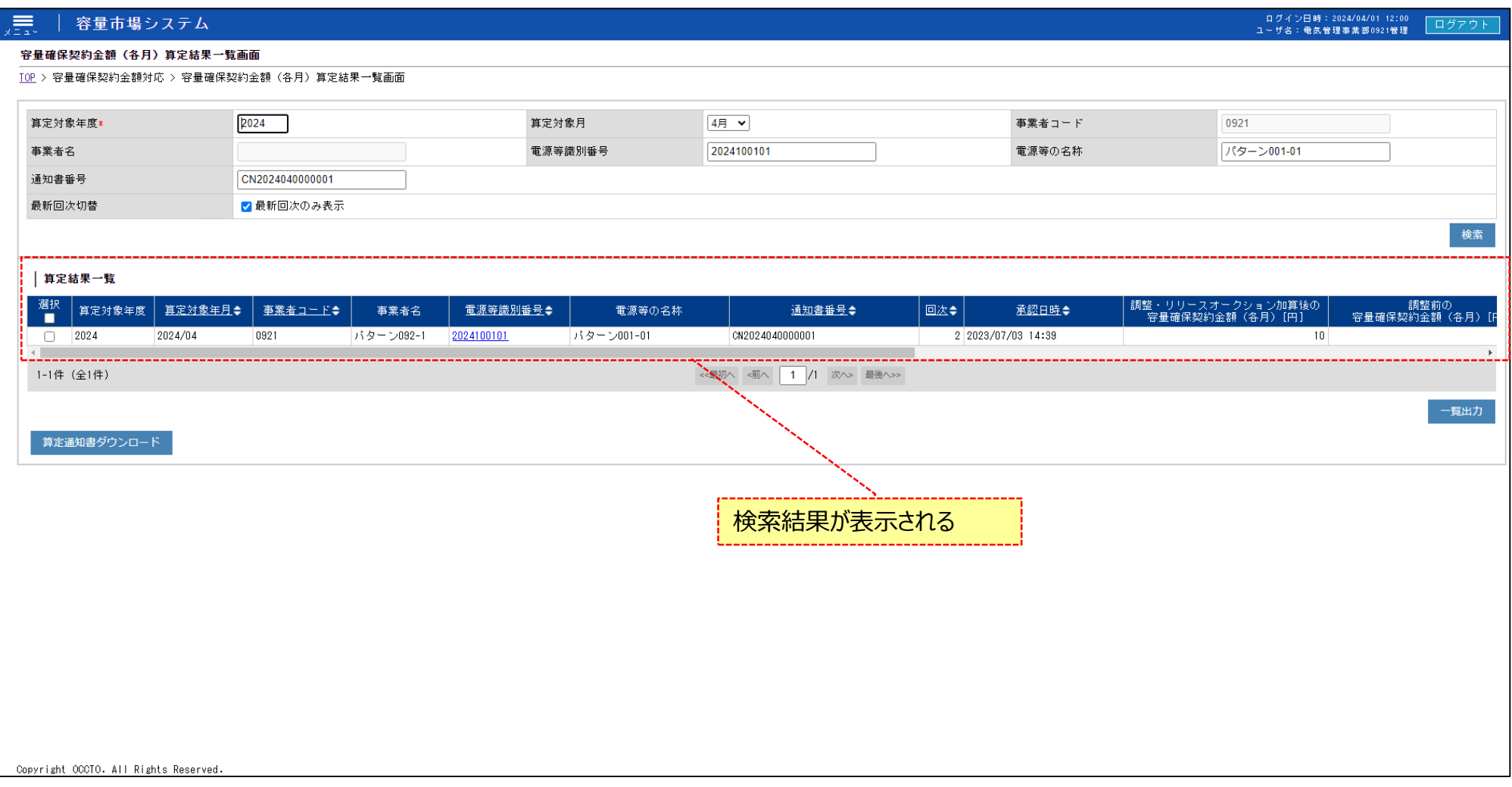

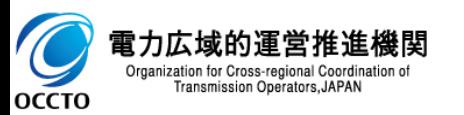

#### **(1)照会手順**

**④ 検索条件を入力し検索すると、算定状況一覧の検索結果が表示されます。**

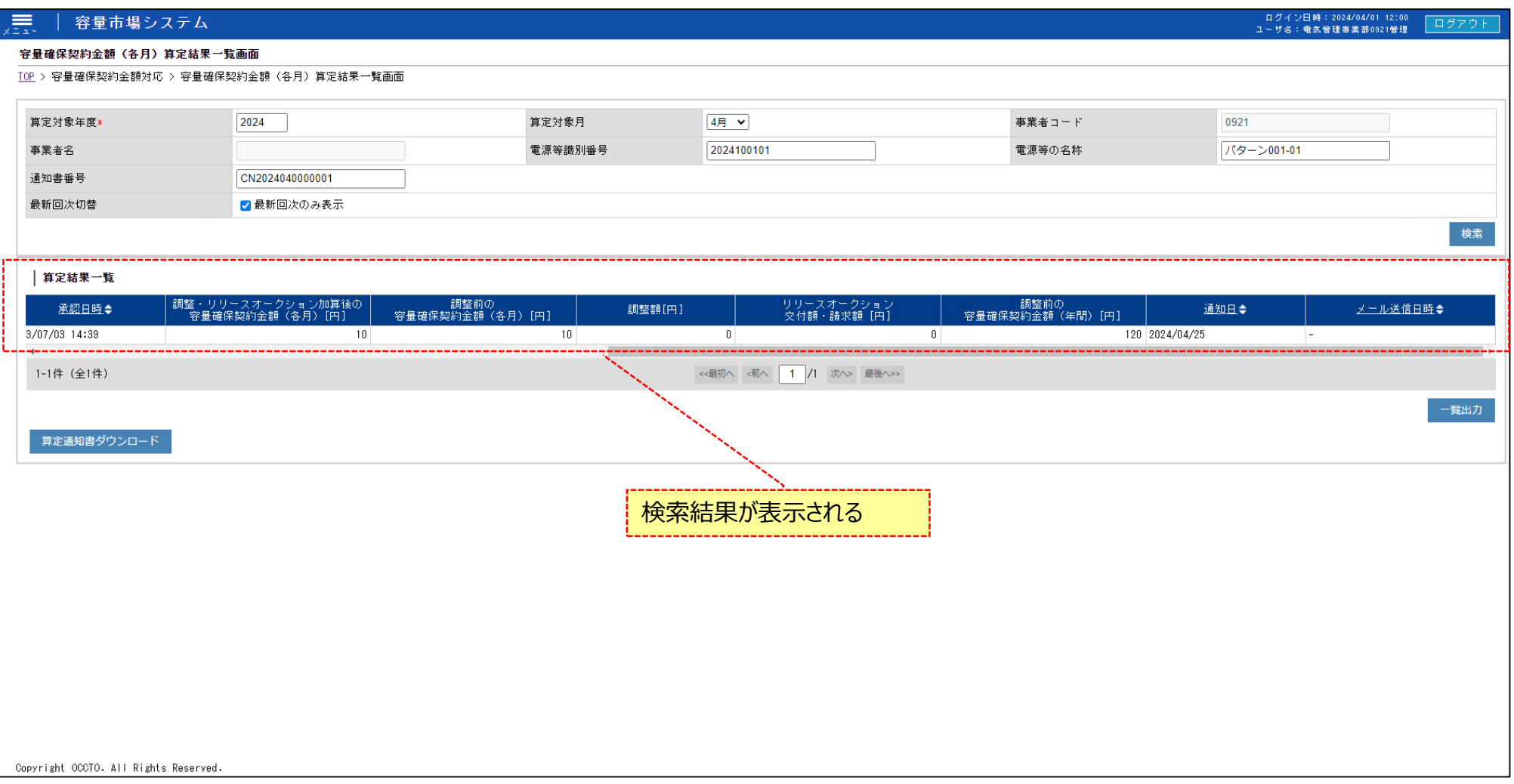

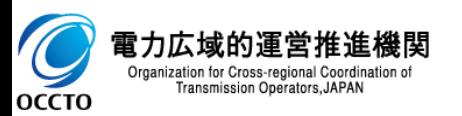

#### **(1)照会手順**

**⑤ [一覧出力]をクリックすると、算定結果一覧の表示内容がCSVでダウンロードされます。**

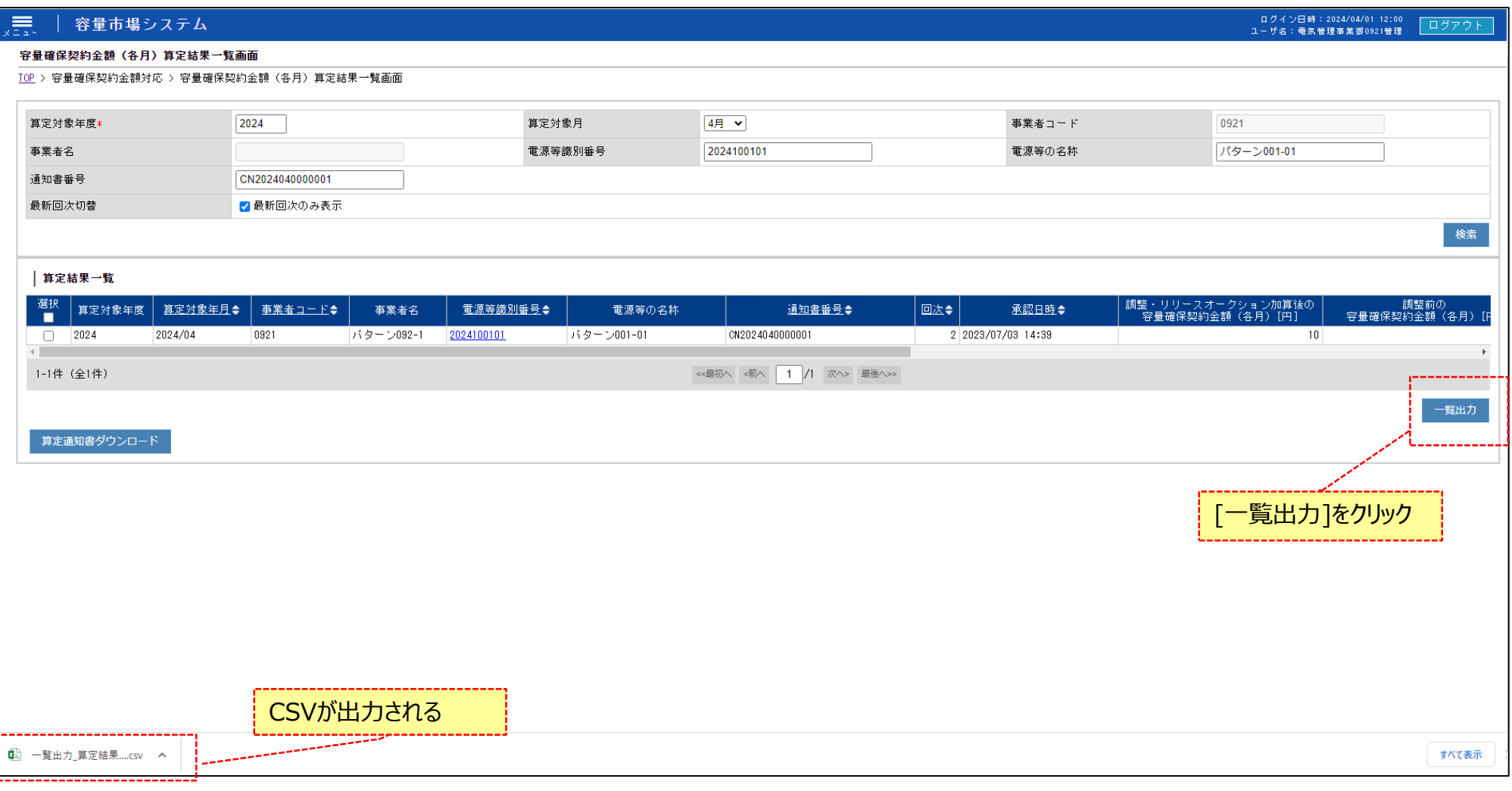

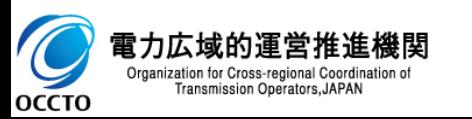

6

#### **(1)照会手順**

**⑥ 容量確保契約金額(各月)算定結果一覧画面の検索結果の電源等識別番号リンクをクリックすると、容量確保契約金額(各月)変更画面 へ遷移します。**

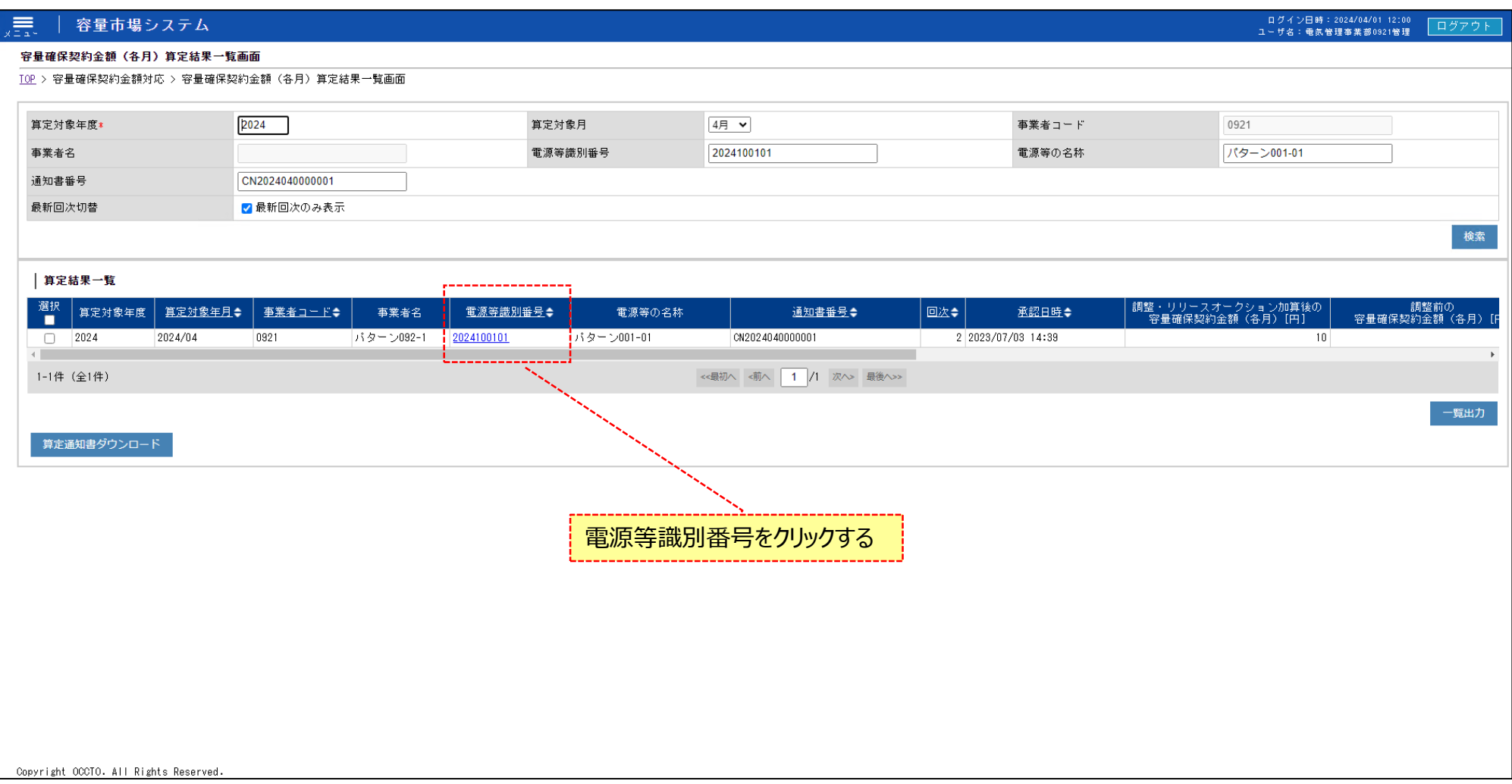

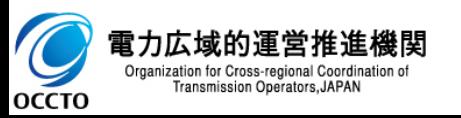

#### **(1)照会手順**

**⑦ 容量確保契約金額(各月)変更画面では、容量確保契約金額の算定結果の情報や広域機関が入力したコメントと添付した資料を閲覧する ことができます。**

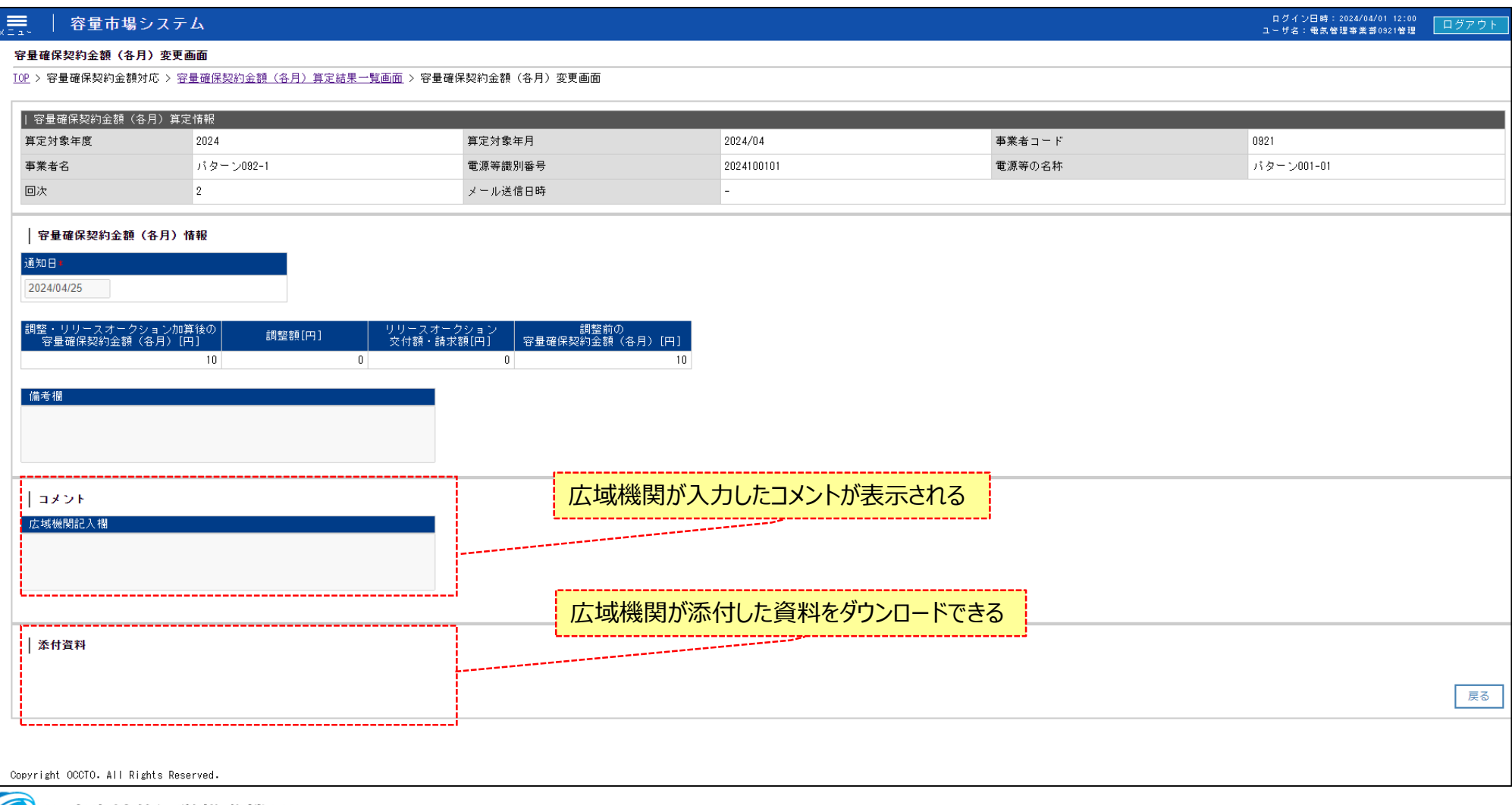

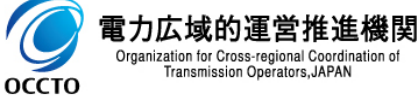

## **3章 容量確保契約金額算定結果の通知書取得**

#### **(1)通知書取得手順**

**① 容量確保契約金額(各月)算定結果一覧画面にて、通知書を取得する対象の行にチェックを入れます。**

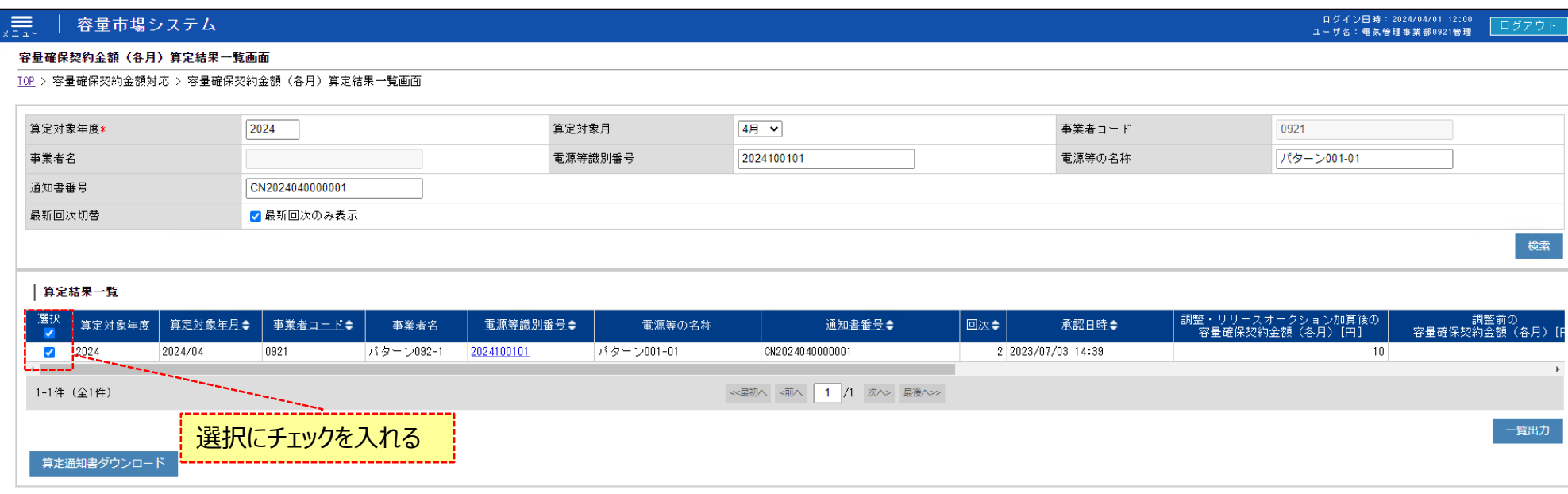

Copyright OCCTO. All Rights Reserved.

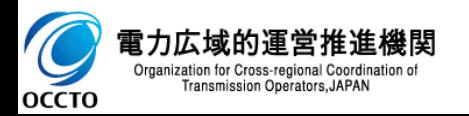

## **3章 容量確保契約金額算定結果の通知書取得**

#### **(1)通知書取得手順**

**② [算定通知書ダウンロード]をクリックすると、容量確保契約金額の算定通知書がzip形式で出力されます。**

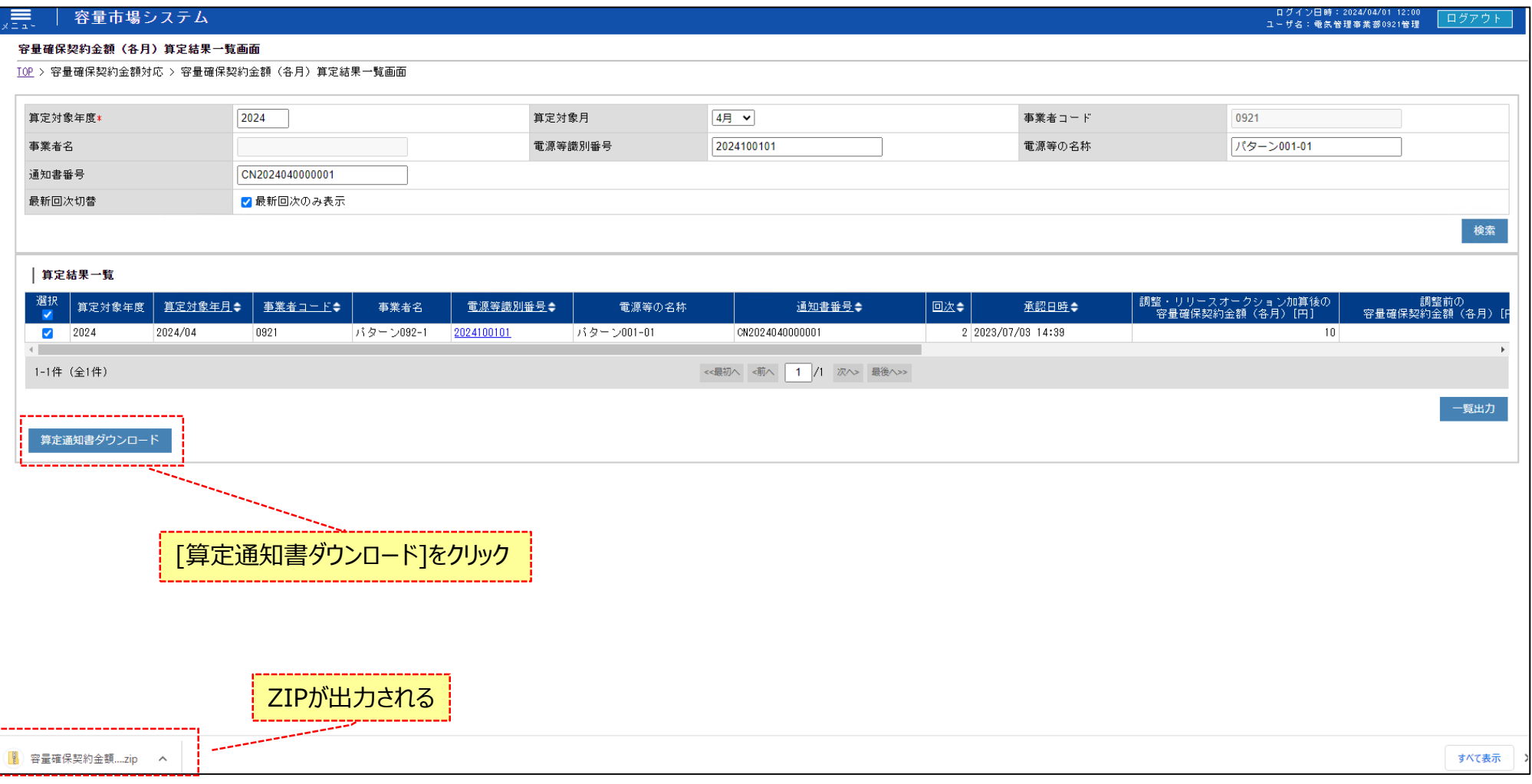

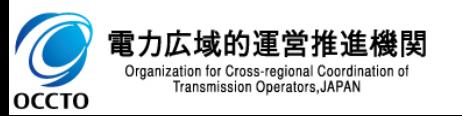

#### **変更履歴** 11

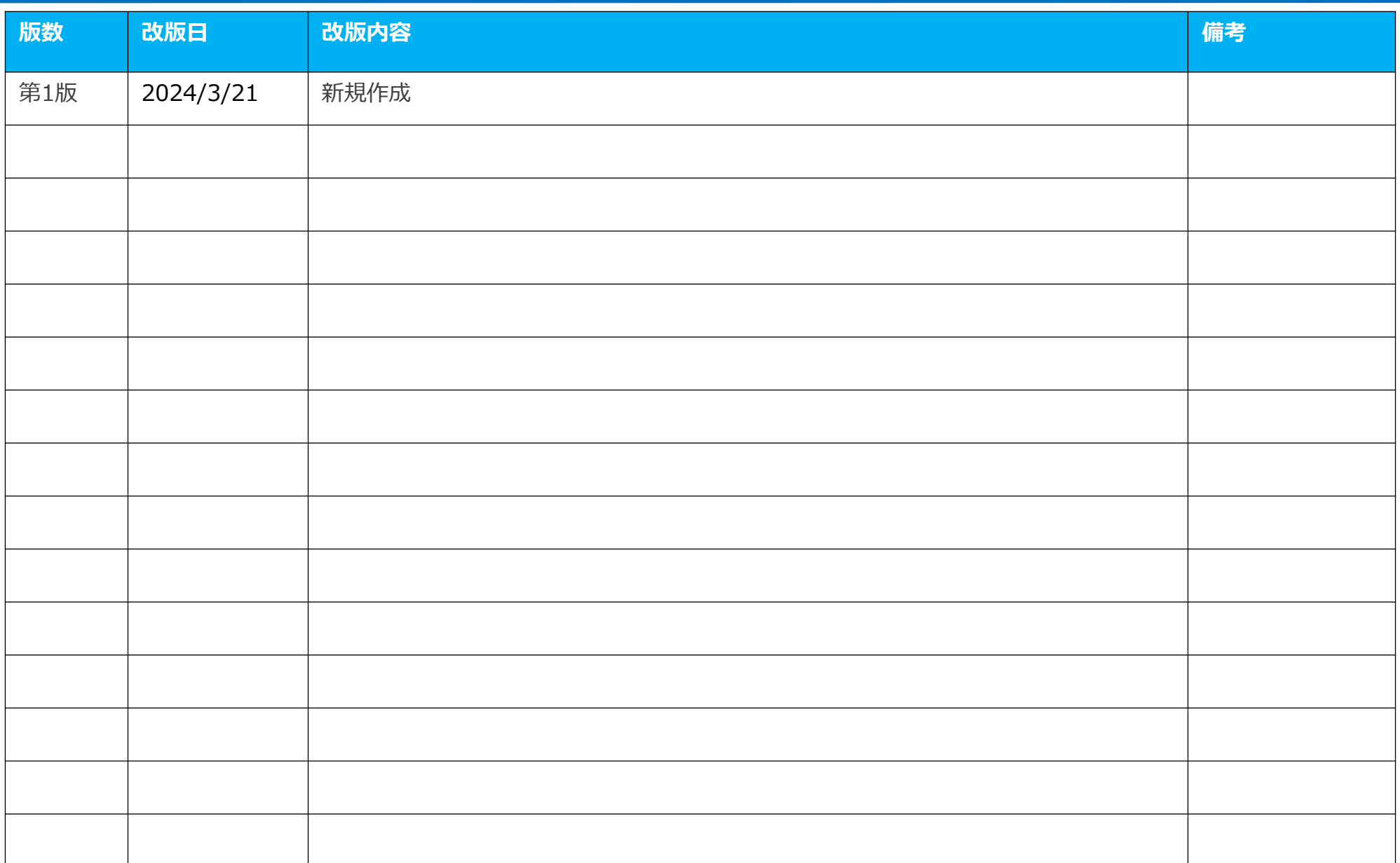

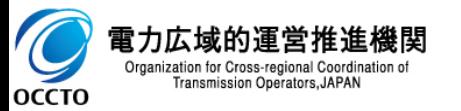